# TUTORIEL CHORUS DT

Déplacements temporaires

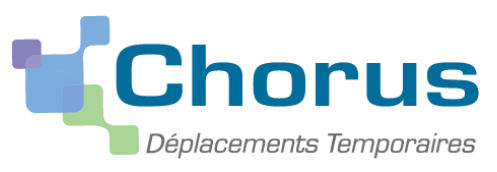

# **SAISIE CHORUS DT - SERVICES PARTAGES A.E.S.H**

RECTORAT DE GRENOBLE- DIVISION BUDG ET FINANCIERE-

## CONNECTION A DT CHORUS (1/15)

**Portail Interactif** 

**Agents** 

 $\blacksquare$ 

Rechercher sur google « PIA rectorat de Grenoble »

£. ...a≥

Authentification effectuée avec succès **INTRANET** Cliquer sur l'intranet ou extranet selon le lieu de la **ARENA Intranet** <mark>CONNEXION</mark><br>Rentrée 2019 **ARENA Extranet Institut national** les ESPÉ deviennent les INSPÉ supérieur Autres Applications -**CNED** du professorat et de l'éducation Outils Collaboratifs + Outils spécifiques + **Séminaires** AU SERVICE DE TOUTES LES RÉUSSITES Annuaires -Calendriers  $\star$ **Devenez auteur-e EDUCATION** Messagerie pour le CNED! Sites Institutionnels +

**PADER** 

### **CONNECTION A DT CHORUS (2/15)**

#### accédez à vos applications

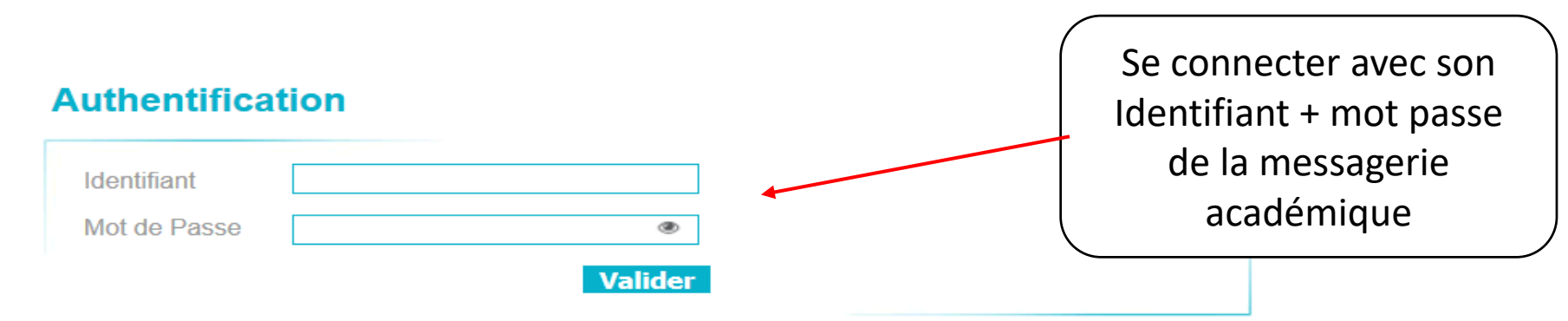

Saisissez votre identifiant et votre mot de passe ou passcode OTP (PIN et code clé).

- Connaître son identifiant
- · Mot de passe oublié
- Changer son mot de passe
- . Vous n'avez aucun moyen de nous contacter pour faire une demande d'assistance, merci de remplir le formulaire

### **CONNECTION A DT CHORUS (3/15)**

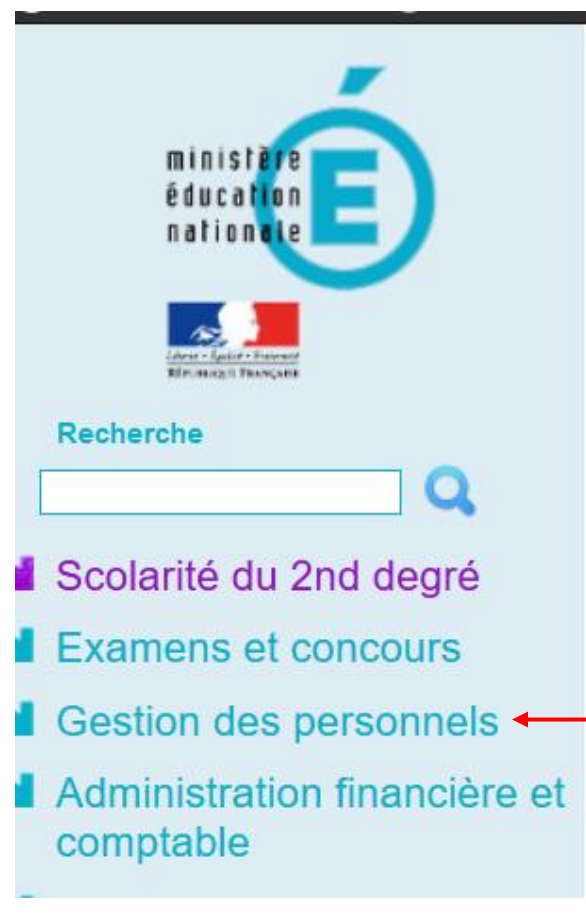

#### ARENA - Accédez à vos applications

**Bienvenue** 

Application dédiée aux parcours éducatifs **Folios** 

Applications locales de gestion de scolarité du 2nd degré OF2D : Offre de formation 2nd degré **Experimentation BacPro BTS** 

© © MEN 2010 - Contact v.2.1.1 - 0

### **CONNECTION A DT CHORUS (4/15)**

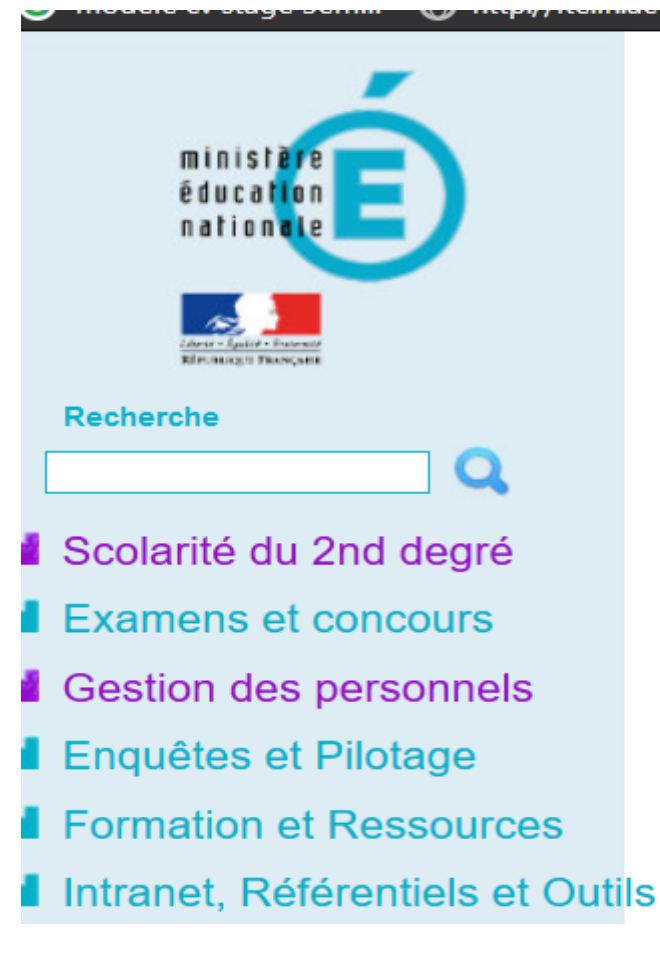

#### ARENA - Accédez à vos applications

**Bienvenue** 

Sestion des déplacements temporaires (DT) Déplacements Temporaires 2010-2014 Déplacements Temporaires <

Sestion de la formation continue (GAIA) **GAIA - Accès individuel** 

**M** SIRHEN **SIRHEN-PRODUCTION Portail Gestionnaire SIRHEN-RECETTE Portail Gestionnaire** 

#### Elections professionnelles

Gérer ses abonnements : infos syndicales nationales Gérer ses abonnements : infos syndicales académiques

## CONDITIONS PREALABLES (5/15)

- L' AESH effectue **un complément de service**  dans des établissements scolaires situés hors de sa commune de résidence administrative et de sa résidence familiale
- **Frais kilométriques** : base de remboursement km : base SNCF 2ème classe

Consulter la circulaire et les annexes disponibles sur l'intranet du rectorat de Grenoble « rubrique frais de déplacement chorus dt»

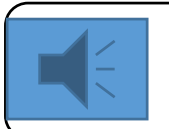

**Chorus dt est inaccessible depuis une tablette et un téléphone portable** 

#### SAISIE CHORUS DT : SERVICES PARTAGES A.E.S.H (6/15)

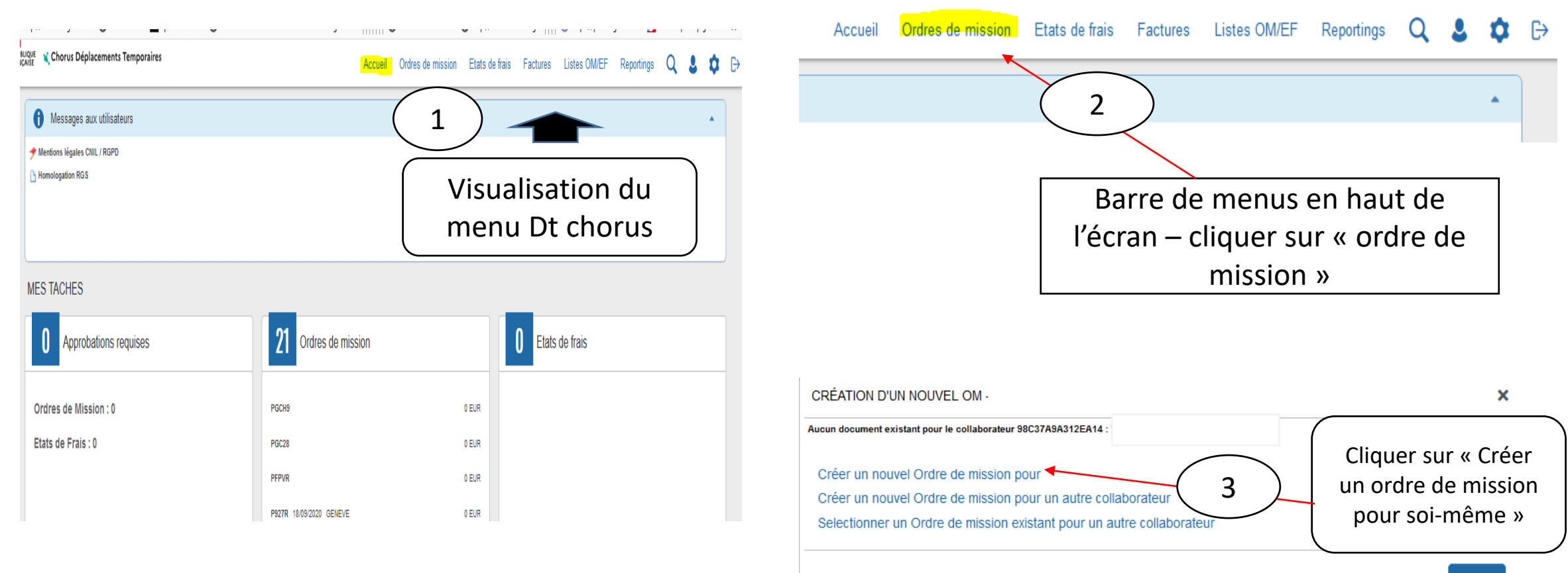

### SAISIE CHORUS DT : SERVICES PARTAGES A.E.S.H (7/15)

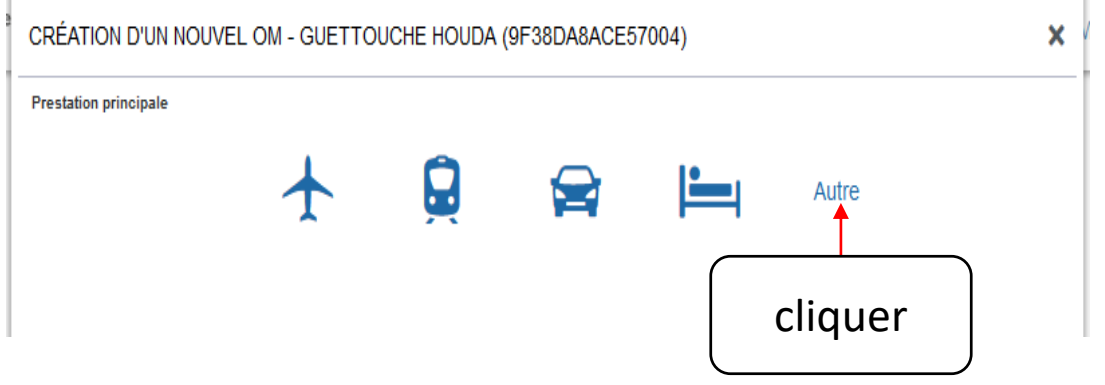

#### **Création d'un Ordre de mission Création d'un Ordre de mission**

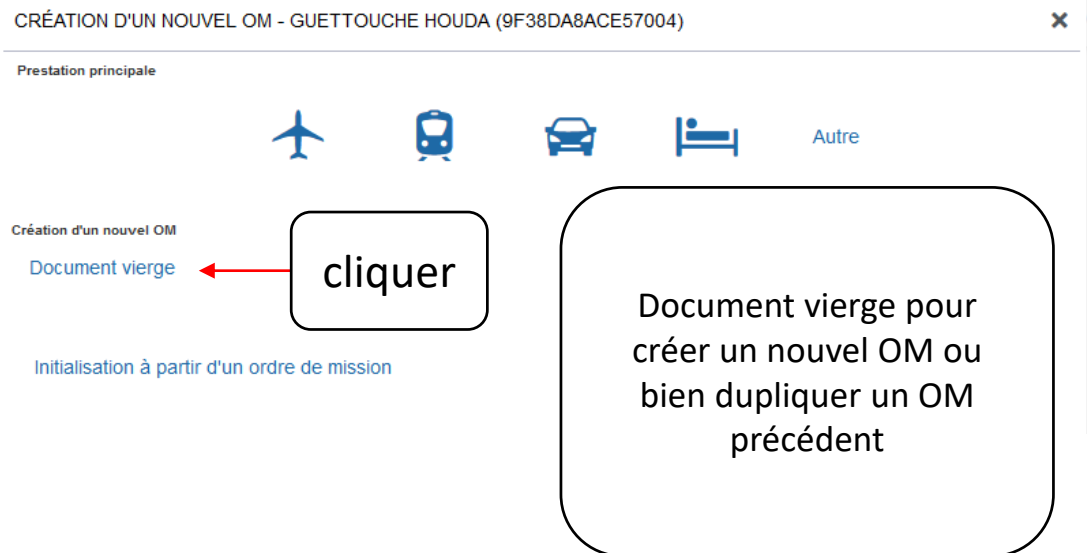

#### SAISIE CHORUS DT : SERVICES PARTAGES A.E.S.H (8/15)

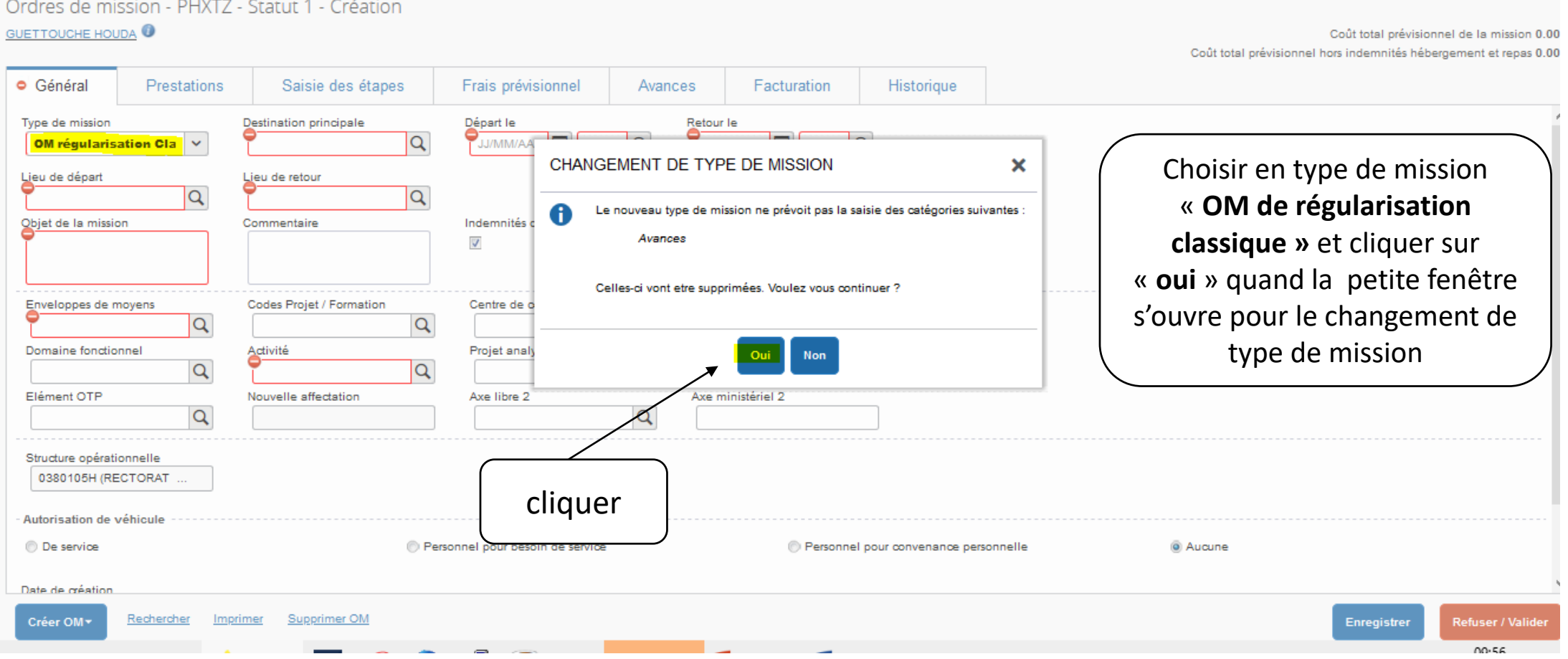

### SAISIE CHORUS DT : SERVICES PARTAGES A.E.S.H (9/15)

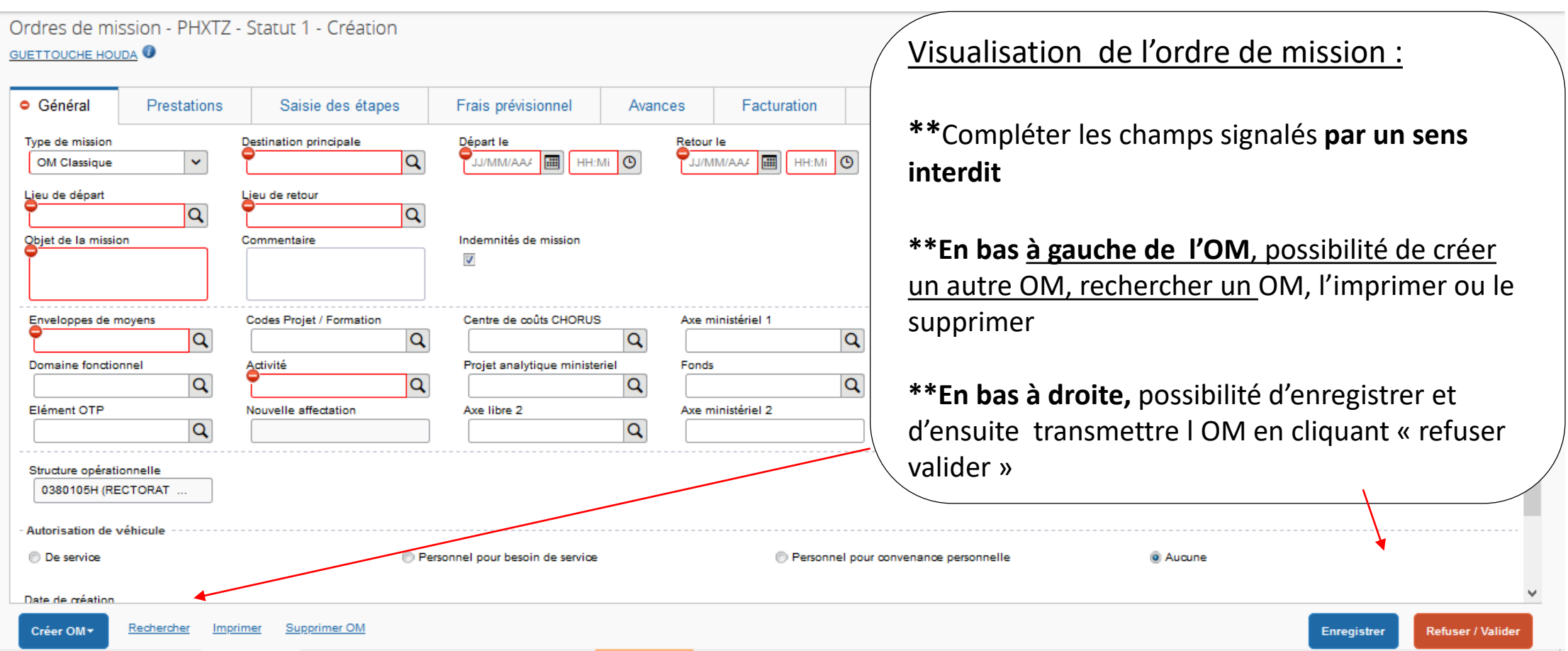

# SAISIE CHORUS DT : SERVICES PARTAGES A.E.S.H (10/15)

#### **COMPLETER SON ORDRE DE MISSION – ONGLET GENERAL**

**MEMENTO** 

Type mission : OM de régularisation classique

 $\Box$  Objet de la mission : service partagé AESH

Départ et retour = jour + heure, possibilité de déclarer par mois, trimestre(exemple : déclarer du 01 09 20 au 30 09 2020 de 8h à 12 h), ne pas faire sur un seule OM une déclaration sur 2 années, déclaration distincte par année civile

Renseigner l'enveloppe de moyens (0230RECT-FRAISDEPL-AESH)

« enregistrer »

3. Lieu de départ/d'arrivée : résidence administrative

Cliquer sur le type d'autorisation de véhicule affichage de l'onglet « indemnités kilométriques » - barème km SNCF ENREGISTRER REGULIEREMENT SA SAISIE

Voir modèle sur la page suivante

# SAISIE CHORUS DT : SERVICES **PARTAGES A.E.S.H (11/15)**

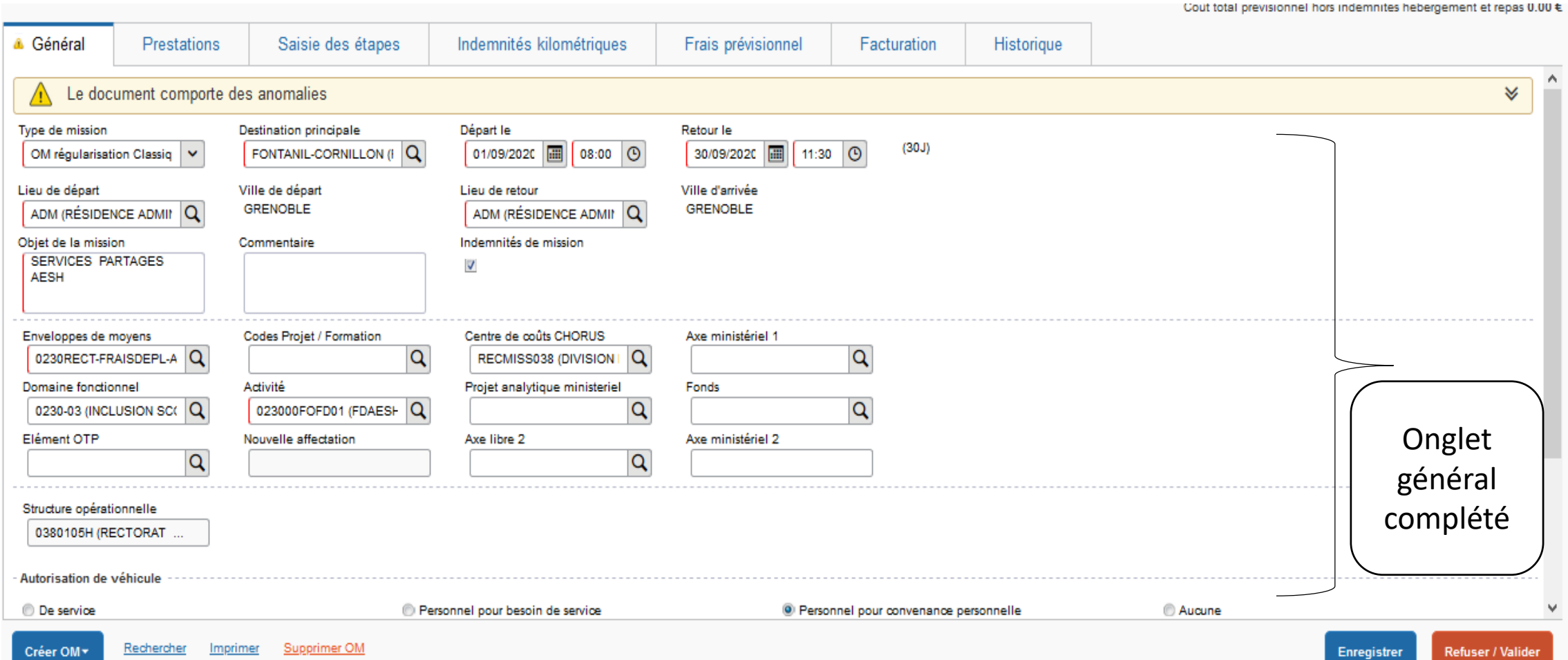

### SAISIE CHORUS DT : SERVICES PARTAGES A.E.S.H (12/15)

#### **SAISIR SES FRAIS KILOMETRIQUES SAISIR SES FRAIS KILOMETRIQUES**

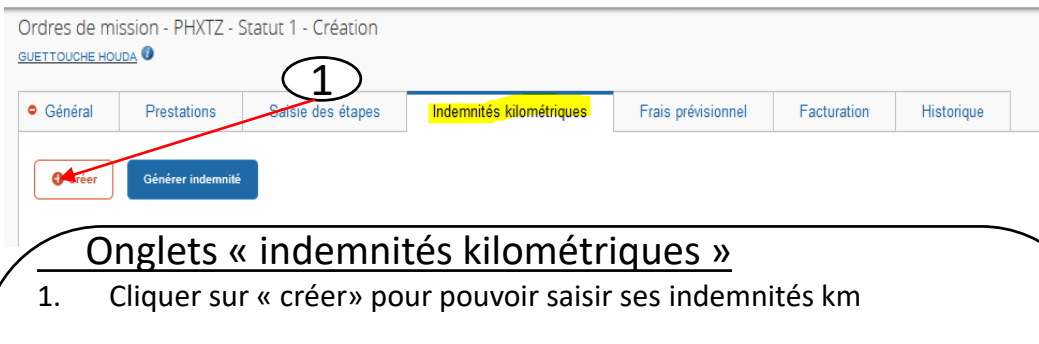

- Le barème km applicable est le tarif SNCF . Pour le barème Sncf, pas besoin de renseigner le véhicule sur la fiche profil sauf dérogation
- 3. Saisir les frais km sur chaque ligne : date, trajet , nombre de trajets **× 2**  pour l' A/R + commentaire si besoin **OU BIEN saisie globale du nombre de trajets par mois exemple : au 01/09/2020 indiquer le libellé + nombre de trajets \*2 ( A/R)-km remboursé=km sur un aller simple (ne pas déclarer des frais sur 2 années civiles)**
- 4. Cliquer sur le distancier pour consulter le trajet km le plus court sur Mappy
- 5. Bien « ENREGISTRER » sa saisie régulièrement
- 6. Cliquer sur « refuser-valider » en bas de page

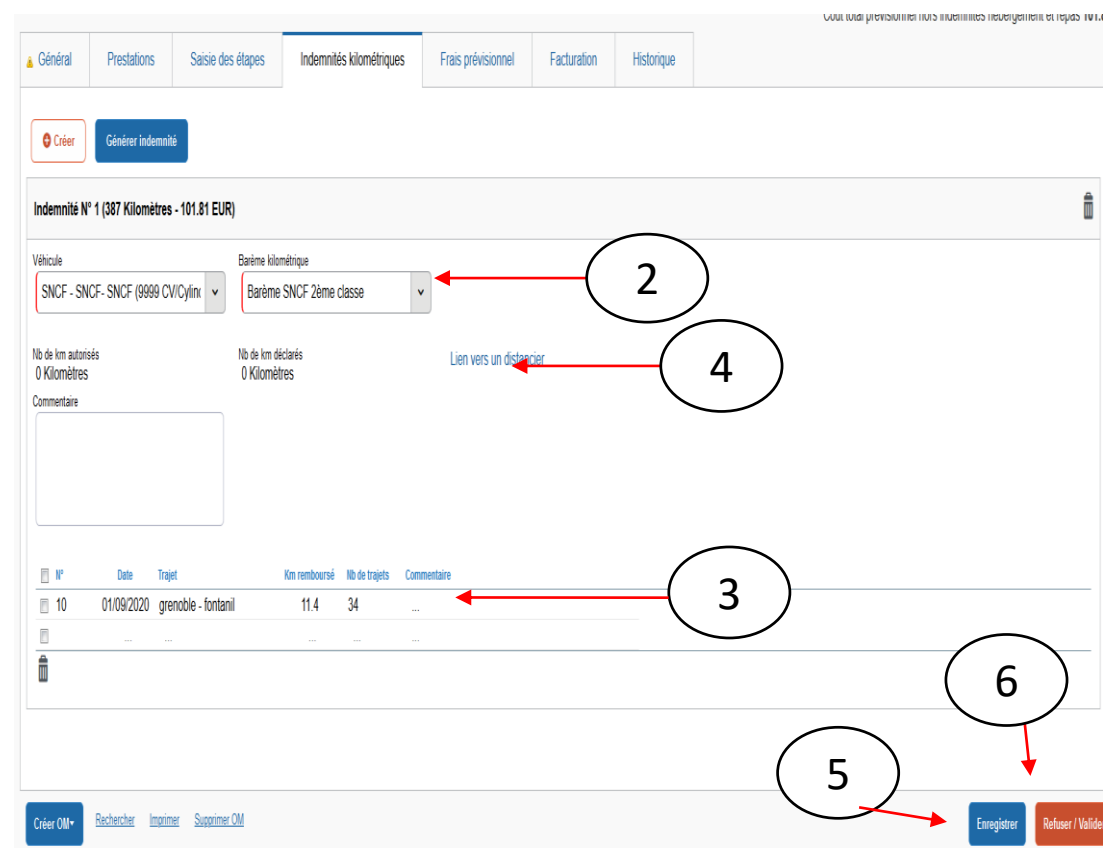

### SAISIE CHORUS DT : SERVICES PARTAGES A.E.S.H (13/15)

#### **TRANSMISSION DE L'OM AU VH1 - PHASE N°1**

#### **TRANSMISSION DE L'OM AU VH1- PHASE N°2**

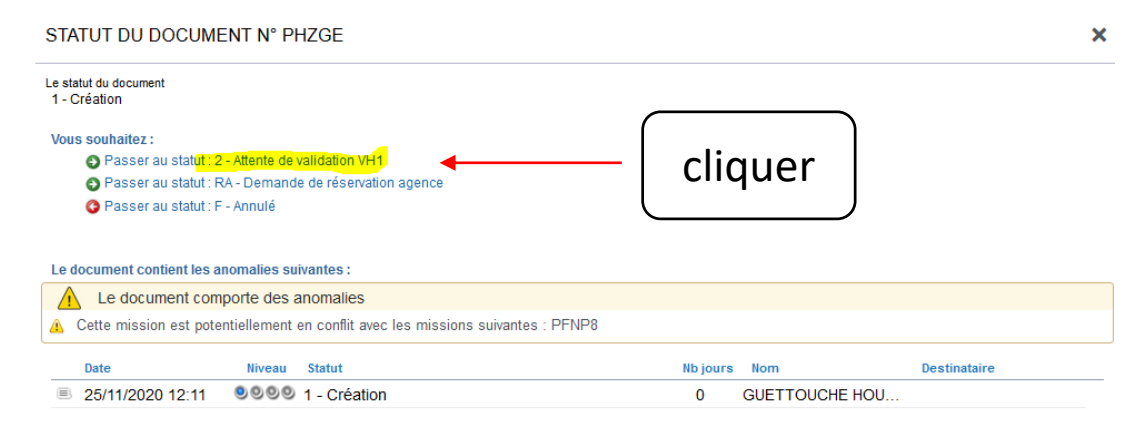

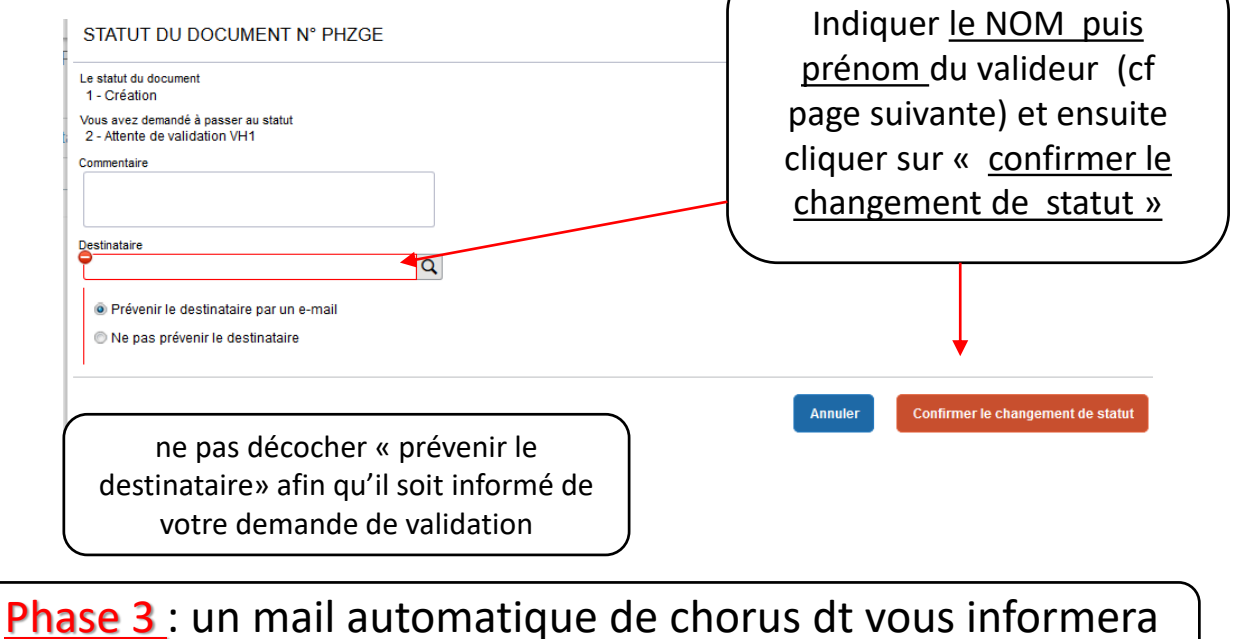

de la mise en paiement de votre état de frais

# SAISIE CHORUS DT : SERVICES PARTAGES A.E.S.H (14/15)

• Liste des valideurs par département :

LISTE DES INTERLOCUTEURS POUR LA VALIDATION (à renseigner dans la déclaration dans CHORUS DT ou par formulaire PDF):

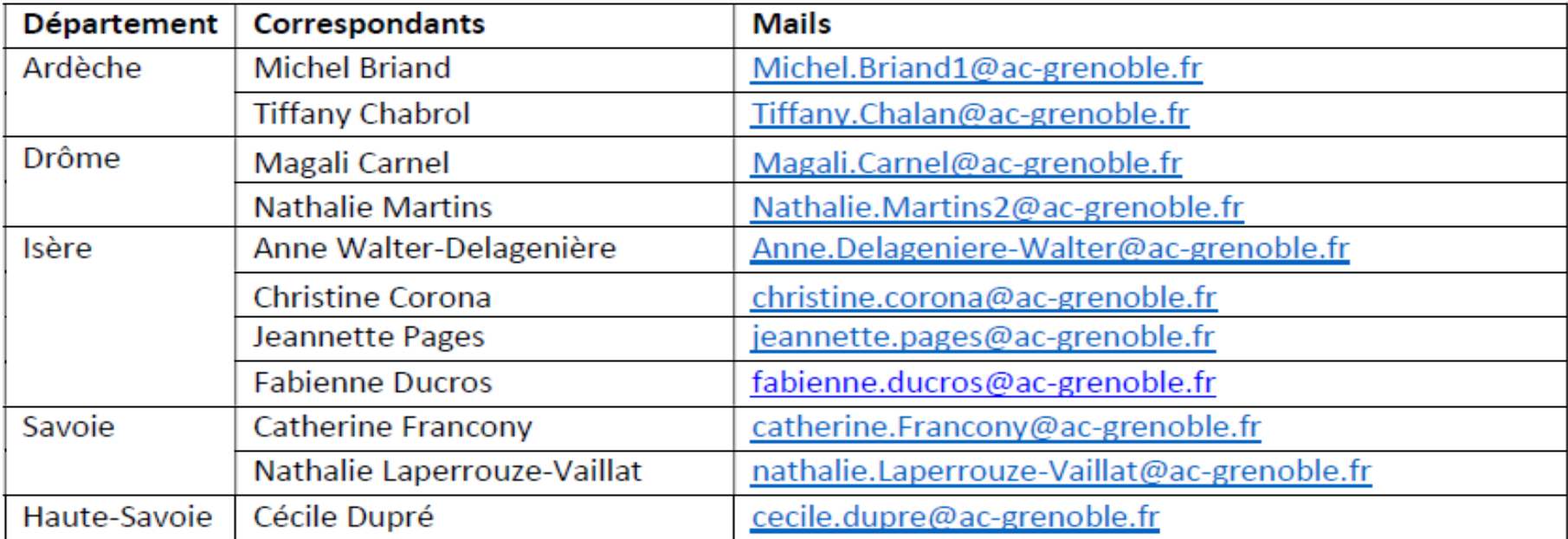

# SAISIE CHORUS DT : SERVICES PARTAGES A.E.S.H (15/15)

#### 3 observations importantes :

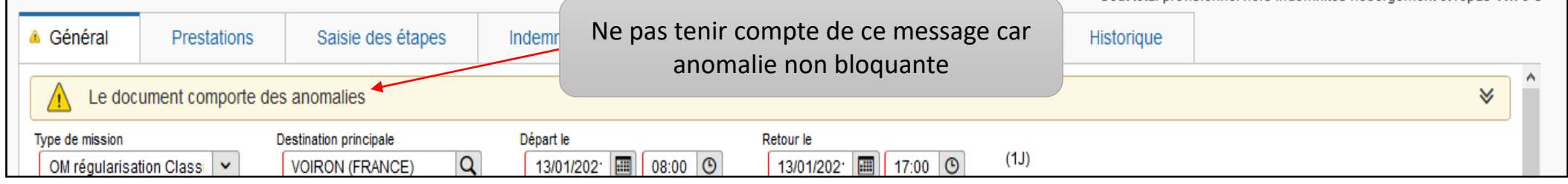

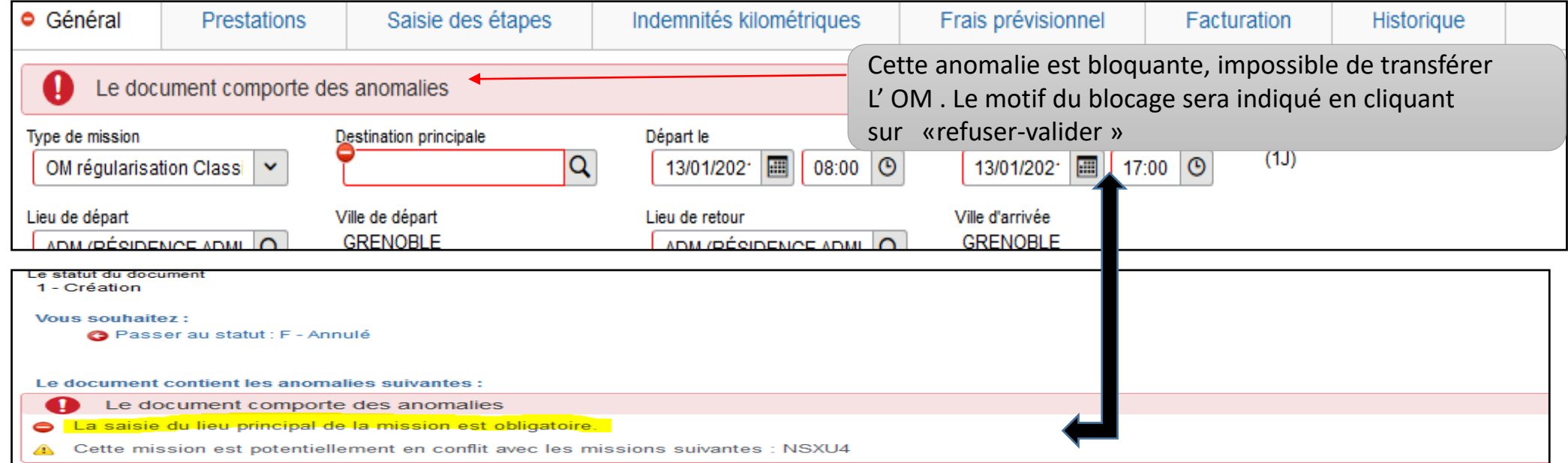